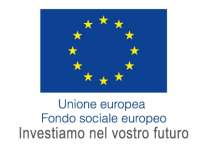

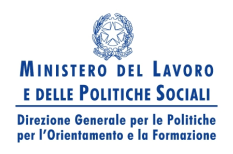

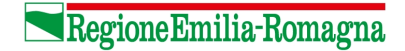

# **Modalità di progettazione**

## DISPOSIZIONI PER LA SELEZIONE DI SOGGETTI ATTUATORI E OFFERTE FORMATIVE PER L'APPROVAZIONE DI UN CATALOGO REGIONALE DI PERCORSI DI AGGIORNAMENTO/SPECIALIZZAZIONE IN ATTUAZIONE DEL "PIANO DI POLITICHE ATTIVE PER ATTRAVERSARE LA CRISI" PER L'EROGAZIONE DI ASSEGNI FORMATIVI (VOUCHER) COFINANZIATI DAL FONDO SOCIALE EUROPEO OBIETTIVO 2 – ASSE ADATTABILITÀ

Al fine di semplificare la progettazione è stata predisposta una guida alla compilazione dei diversi campi del Formulario di progettazione prodotto da SIFER.

La guida alla compilazione tiene conto degli elementi specifici dell'azione che danno per assunti gli obiettivi generali degli interventi così come evidenziati nell'allegato 2 della deliberazione della Giunta Regionale n. 1162 del 27/07/2010.

Si specifica che le note si riferiscono solo a determinati "campi", per quanto non esplicitamente indicato occorre attenersi a quanto richiesto dal Sistema.

Si evidenzia che il contenuto dei diversi campi alimenterà un catalogo consultabile anche in modo individuale dai lavoratori. Si chiede pertanto di compilare il formulario in modo sintetico, evitando di utilizzare il lessico specialistico della formazione, al fine di permettere agli utilizzatori l'effettiva comprensione della proposta formativa e la possibilità di effettuare una scelta che possa corrispondere alle attese.

## **1. Inserimento della richiesta di accesso al catalogo**

Dopo aver effettuato l'accesso all'area riservata ai Soggetti Attuatori del SIFER (https://sifer.regione.emiliaromagna.it/WebLogin/index.php) è necessario selezionare, nel menù di sinistra, l'opzione "**Percorsi di aggiornamento**".

Di seguito occorrerà selezionare la funzione "**Progettazione**" per inserire le proposte formative.

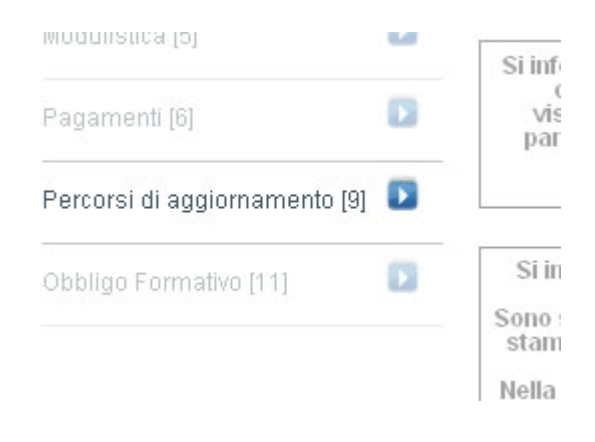

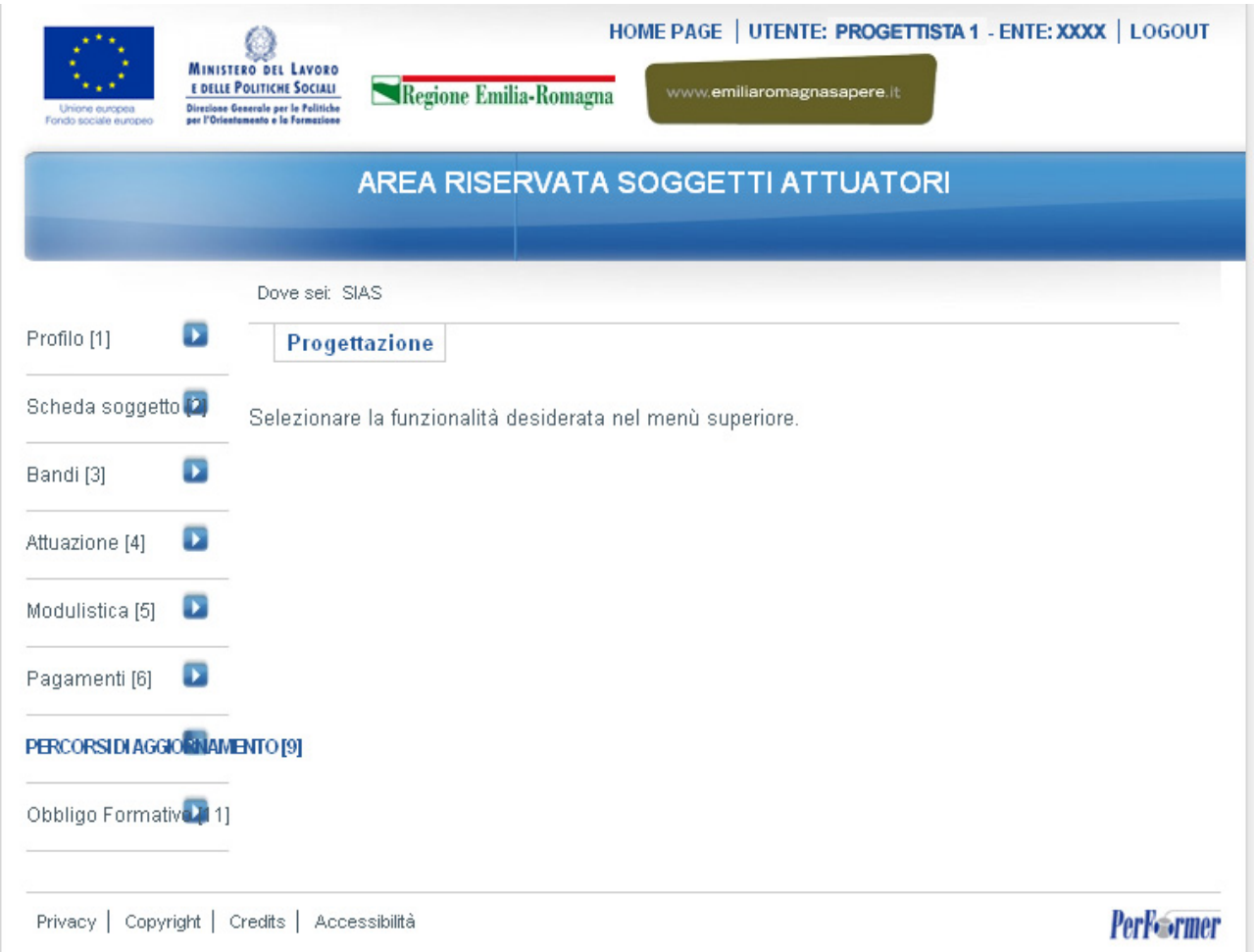

La videata successiva contiene l'elenco degli avvisi pubblici e il relativo stato.

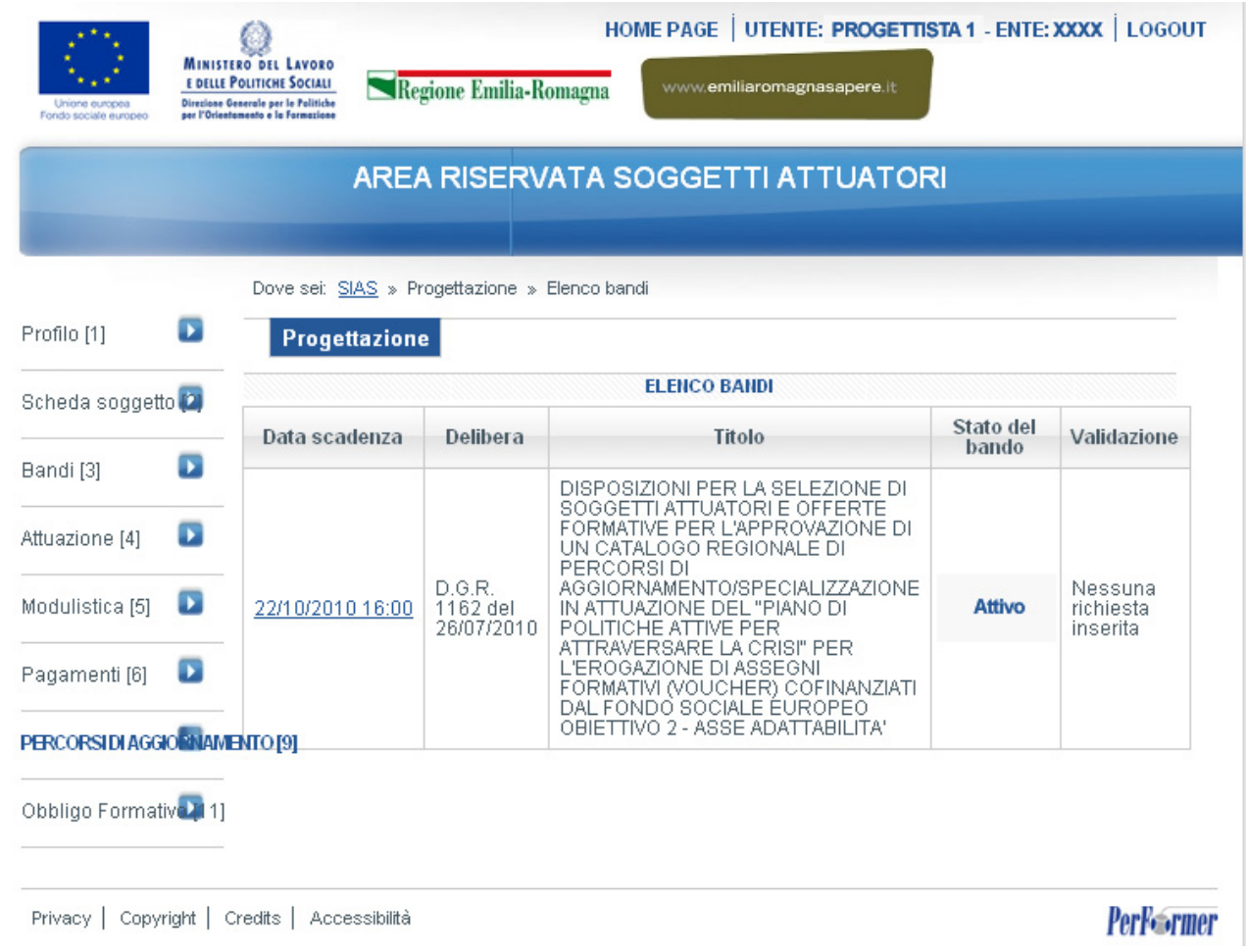

Fare click sulla data di scadenza dell'avviso per il quale creare la richiesta di accesso al catalogo.

Comparirà l'elenco delle richieste di accesso al catalogo regionale relative all'avviso scelto.

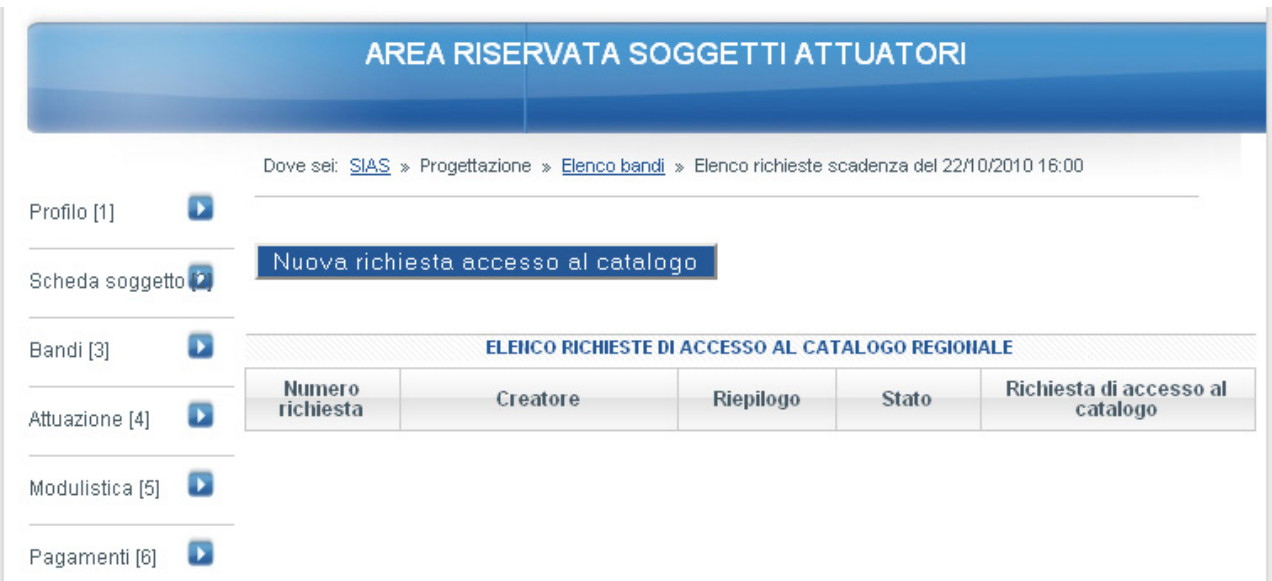

In assenza di richieste "in lavorazione" o in presenza di sole richieste inviate, compare il pulsante "**Nuova richiesta accesso al catalogo**" che permette di creare una nuova richiesta.

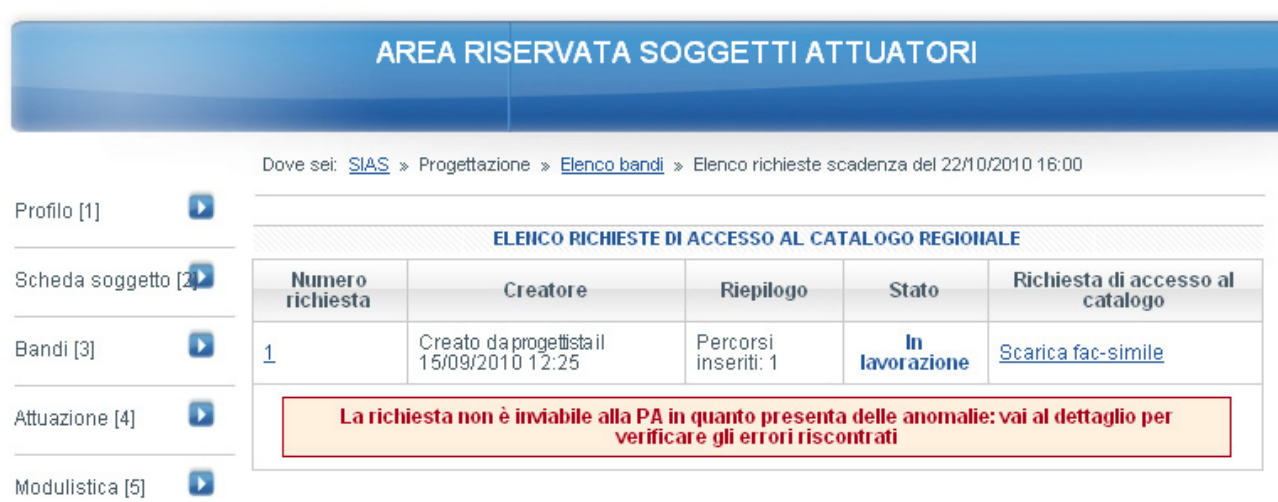

## **2. Compilazione della richiesta di accesso al catalogo regionale**

Ogni richiesta di accesso al catalogo regionale è costituita da uno o più percorsi formativi, ciascuno definito in ogni suo aspetto, compreso l'elenco delle possibili sedi di erogazione. Per la compilazione dei percorsi che compongono la proposta occorre entrare all'interno facendo click sul numero della richiesta.

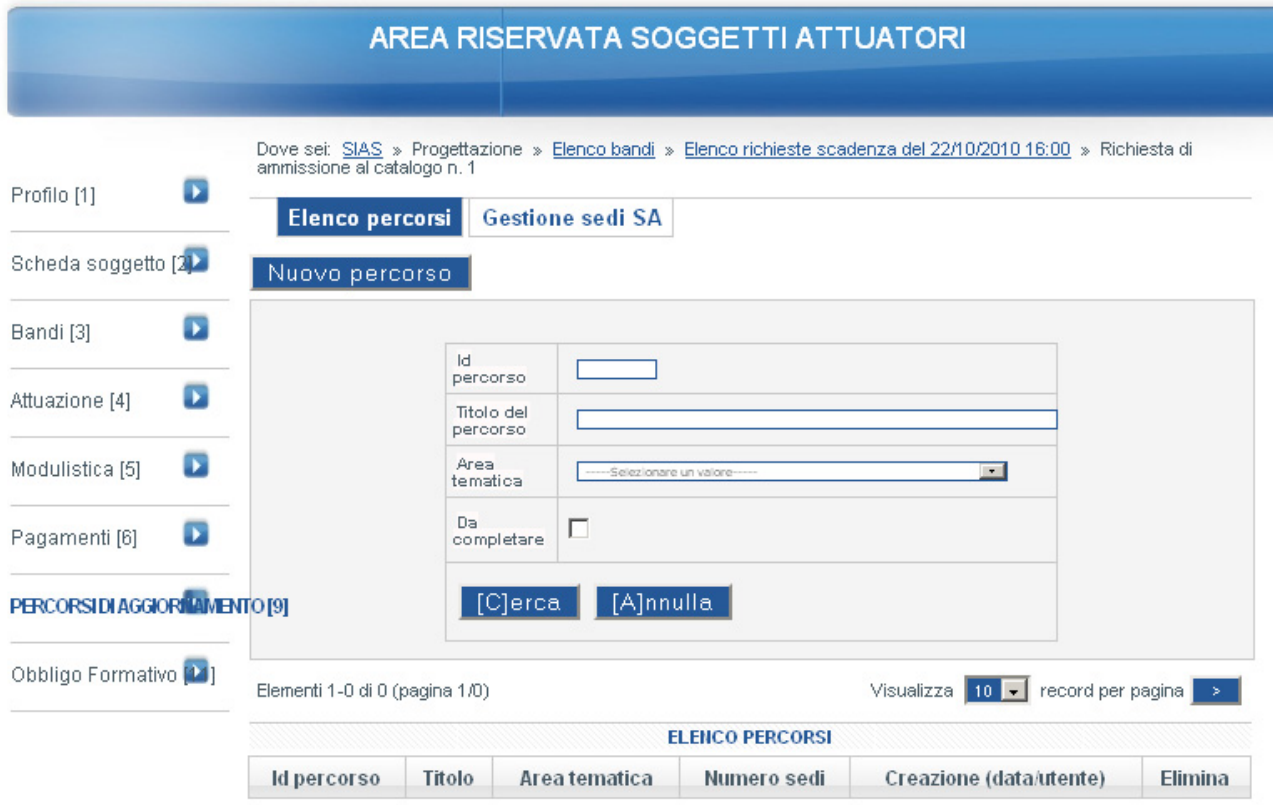

Al fine di facilitare l'inserimento dei percorsi formativi, eliminando la necessità di reinserire manualmente le sedi in ogni corso, è stata creata una sezione in cui è possibile inserire tutte le sedi del soggetto attuatore una sola volta. Durante la compilazione di ciascun percorso sarà possibile selezionare direttamente le sedi da questa sezione.

# **2.1 Inserimento delle sedi del soggetto attuatore**

Facendo click sul pulsante "**Gestione Sedi SA**" all'interno della richiesta di ammissione al catalogo appare l'elenco delle sedi già presenti e il pulsante "**Nuova Sede**" per l'inserimento di nuove sedi di erogazione.

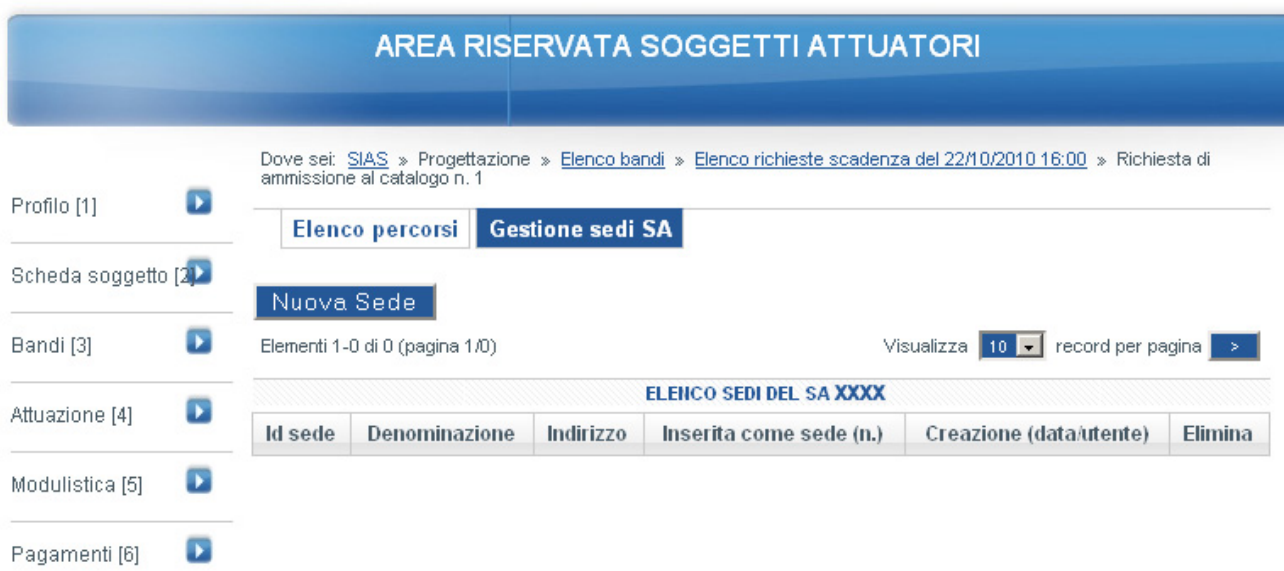

Selezionando il pulsante "**Nuova Sede**", o facendo click sull'identificativo della sede (Id sede), si apre la scheda relativa all'anagrafica della sede.

La scheda è costituita da 12 campi e una tabella degli orari di disponibilità:

- Id sede: contiene l'identificativo della sede (attribuito automaticamente);
- Denominazione, Indirizzo, CAP, Provincia e Comune: identificano la sede. Le informazioni contenute in questi campi verranno associate ad ogni percorso formativo erogabile in quella sede e non saranno più modificabili;
- Referente, Mail, Telefono (non inserire numeri di cellulare), Fax, Risorse strumentali disponibili e Laboratori disponibili: Le informazioni contenute in questi campi verranno copiate in ogni percorso formativo erogabile in quella sede e potranno essere modificate;
- tabella degli orari di disponibilità: si tratta degli orari in cui la sede è accessibile. Anche in questo caso le informazioni verranno ricopiate in ciascun percorso presente in quella sede e potranno essere modificate per adattarle agli orari in cui è possibile erogare uno specifico percorso.

#### AREA RISERVATA SOGGETTI ATTUATORI

Dove sei: SIAS » Progettazione » Elenco bandi » Elenco richieste scadenza del 22/10/2010 16:00 » Richiesta di ammissione al catalogo n. 1 »

l campi contrassegnati da \* sono obbligatori e modificabili solo nella sezione corrente: ogni modifica apportata influirà su tutte le attribuzioni della sede a<br>percorsi.<br>Nel caso sia validata una proposta in cui è presente

l campi contrassegnati da \*\* sono facoltativi: inserendoli nella sede, ogni volta che si procederà all'attribuzione della sede ad un percorso saranno<br>automaticamente proposti.

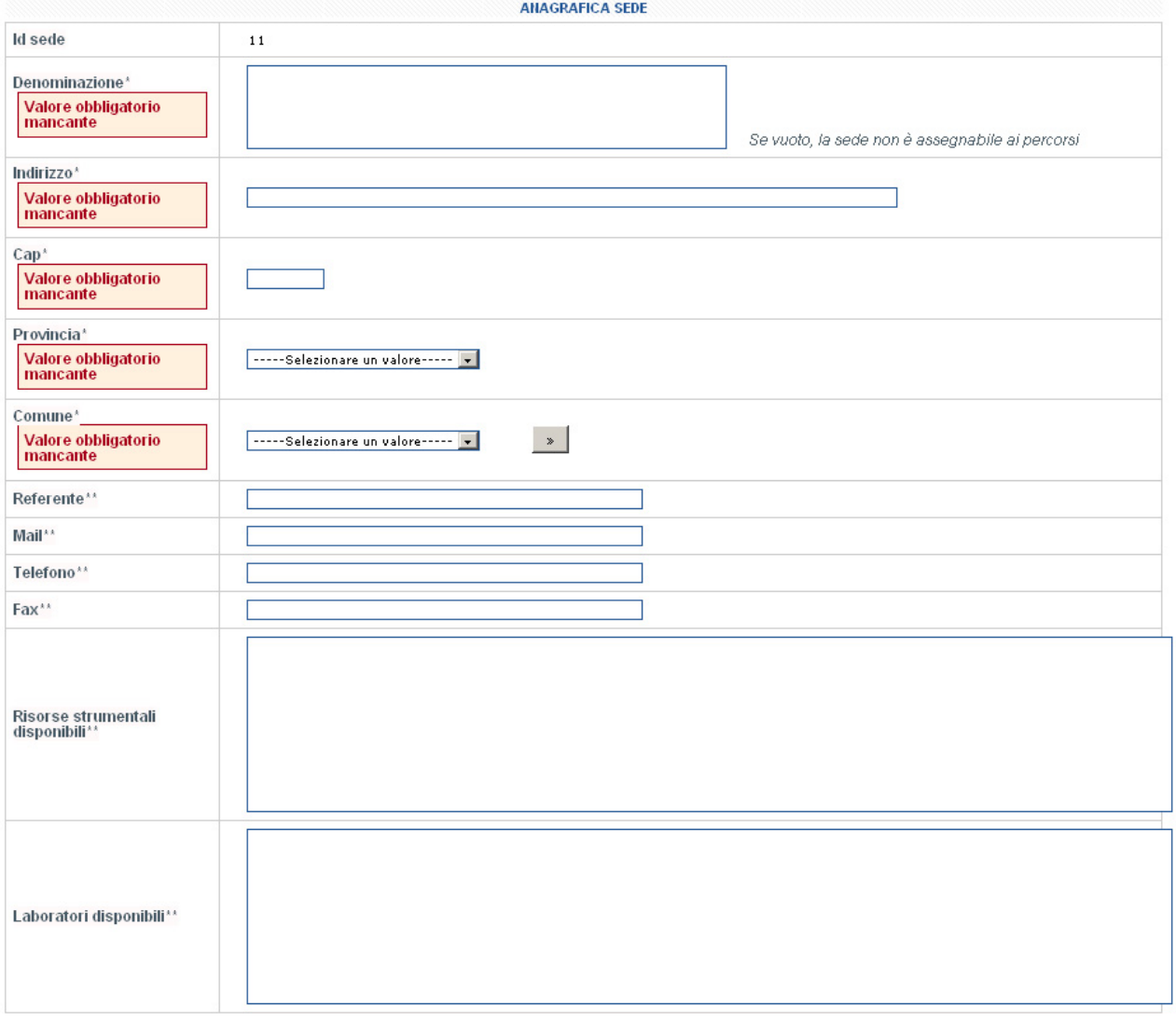

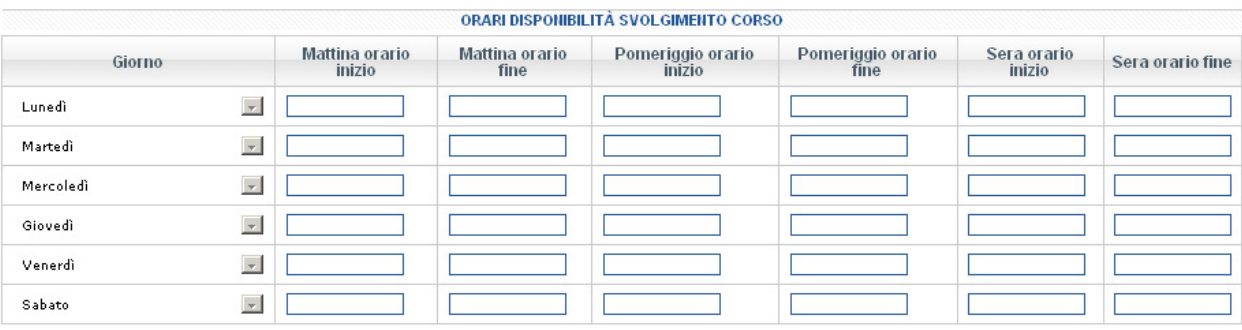

[S]alva

Dopo avere compilato la scheda anagrafica della sede è necessario salvare i dati attraverso il pulsante "**Salva**". A questo punto è possibile tornare alla richiesta di ammissione al catalogo, facendo click sul link a inizio pagina, e continuare con l'inserimento di altre sedi o proseguire con l'inserimento dei percorsi formativi (facendo click sul pulsante "**Elenco percorsi**".

# **2.2 Inserimento dei percorsi**

La procedura per l'inserimento dei percorsi formativi è, sotto molti aspetti, analoga a quella già vista per le sedi. Dalla maschera "richieste di ammissione al catalogo n. xx" è possibile creare un nuovo percorso facendo click sul pulsante "**Nuovo Percorso**" o modificare un percorso esistente selezionandone il numero identificativo.

Il percorso è costituito dalla scheda "anagrafica percorso" che riassume tutte le caratteristiche del corso e dalla scheda "elenco sedi" che contiene l'elenco delle sedi in cui verrà erogato il percorso formativo.

All'interno della scheda "anagrafica percorso", selezionabile attraverso il pulsante "**Dettaglio percorso**", sono presenti i campi che descrivono le caratteristiche dei percorsi.

La tabella sottostante riassume i campi disponibili e le note per la loro compilazione.

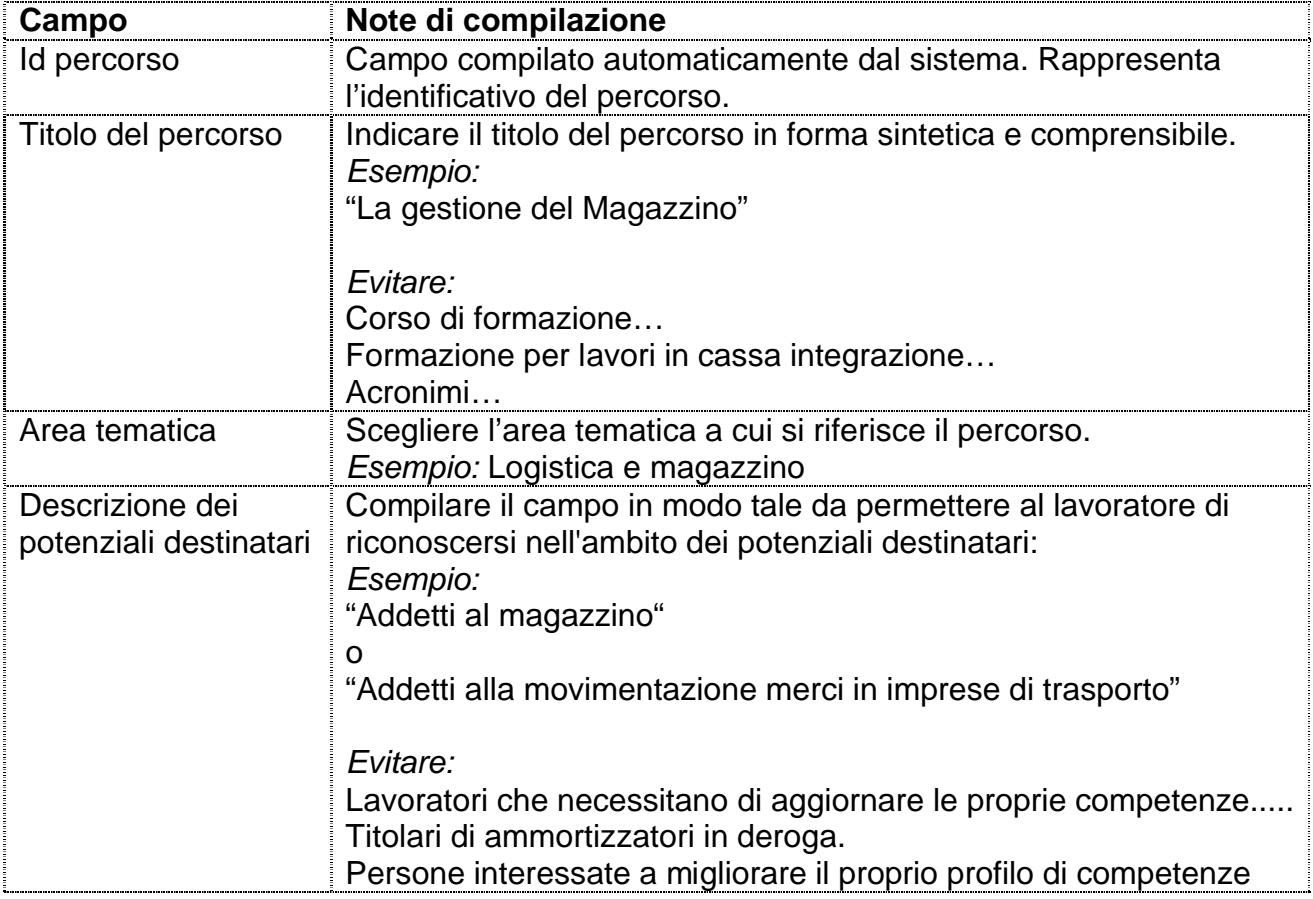

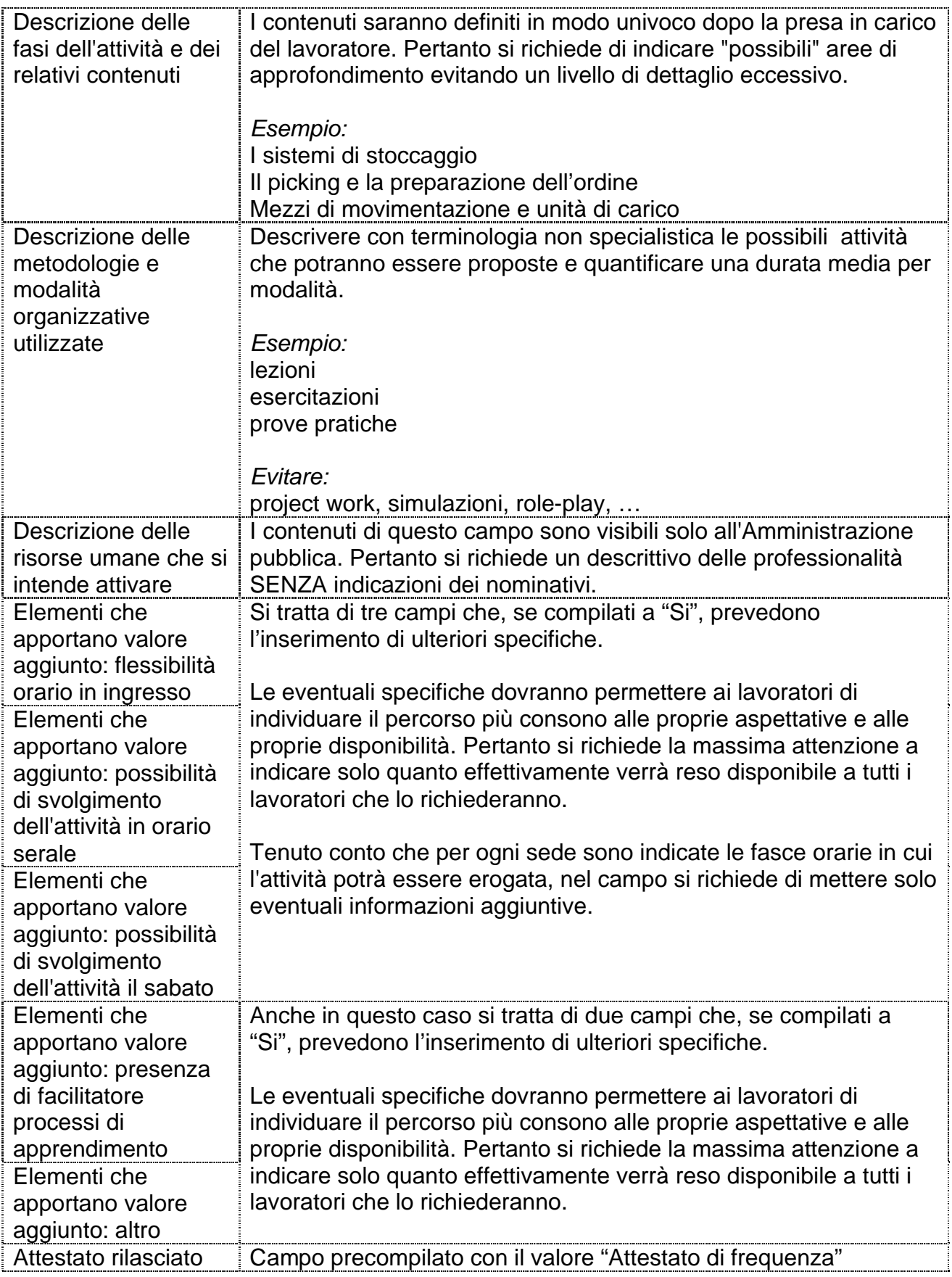

#### AREA RISERVATA SOGGETTI ATTUATORI

Dove sei: SIAS » Progettazione » Elenco bandi » Elenco richieste scadenza del 22/10/2010 16:00 » Richiesta di ammissione al catalogo n. 1 » Percorso id 10

#### Dettaglio percorso Sedi del percorso

# Le seguenti sezioni sono da completare/correggere.<br>- Anagrafica percorso<br>- Sedi

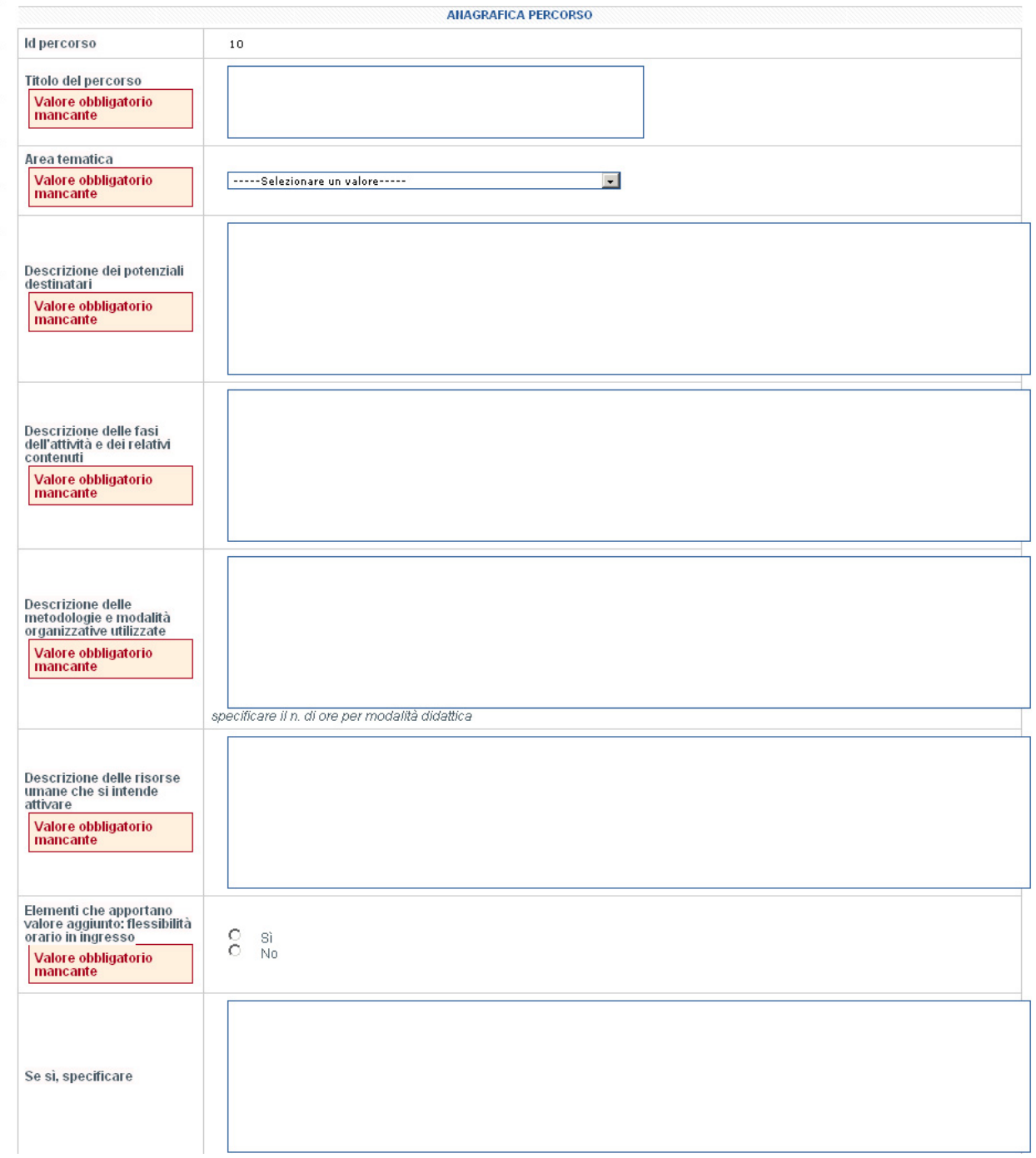

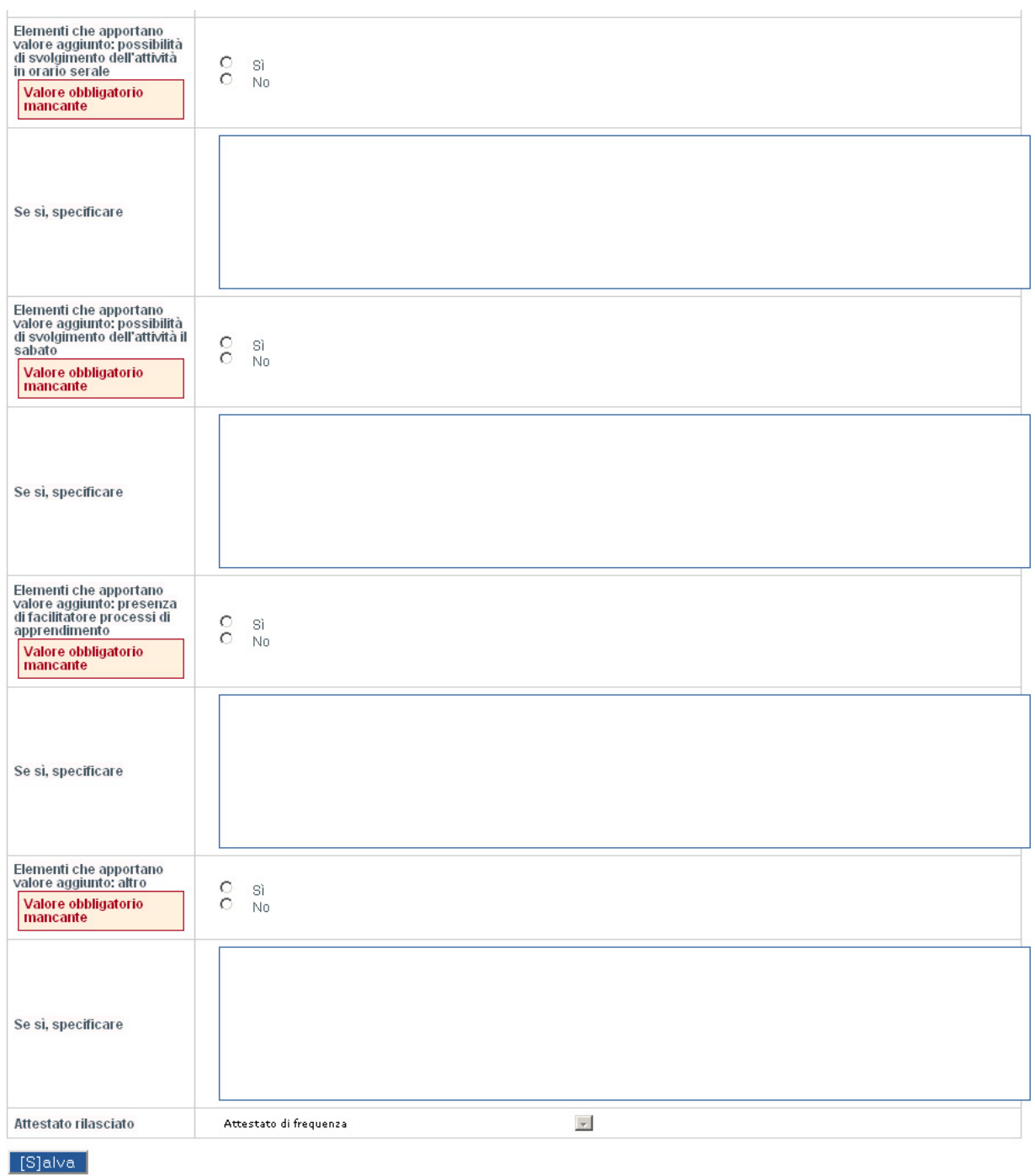

Attraverso il pulsante "**Sedi del percorso**" è possibile accedere alla scheda "Elenco sedi" all'interno della quale dovranno essere elencare tutte le potenziali sedi di erogazione del percorso.

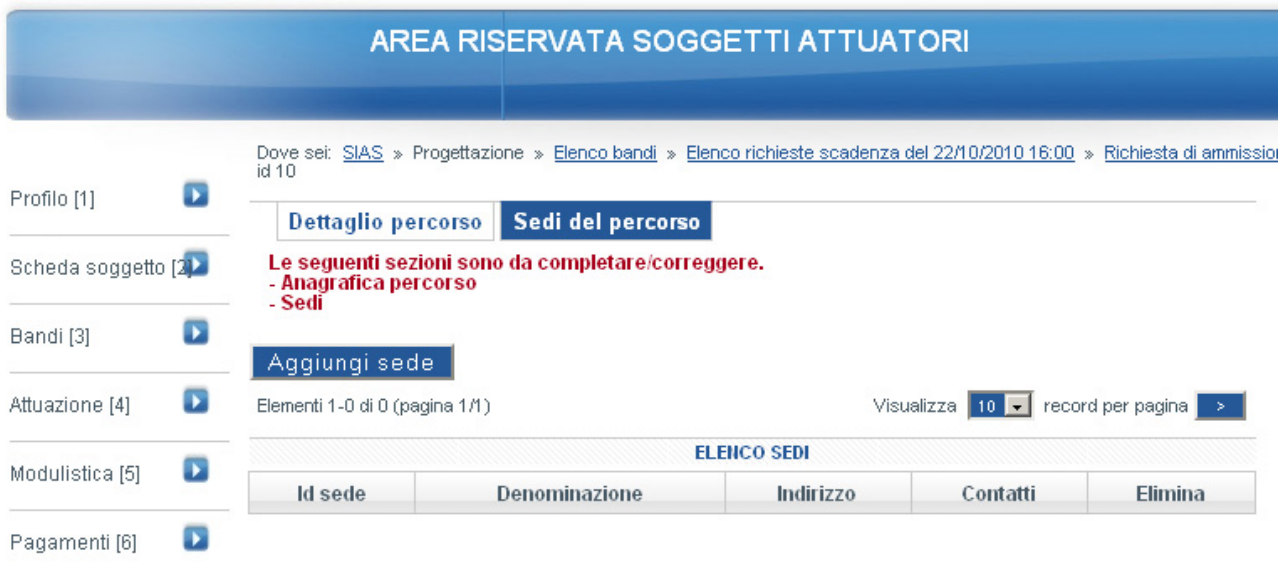

Per inserire una sede di erogazione occorre fare click sul pulsante "**Aggiungi sede**".

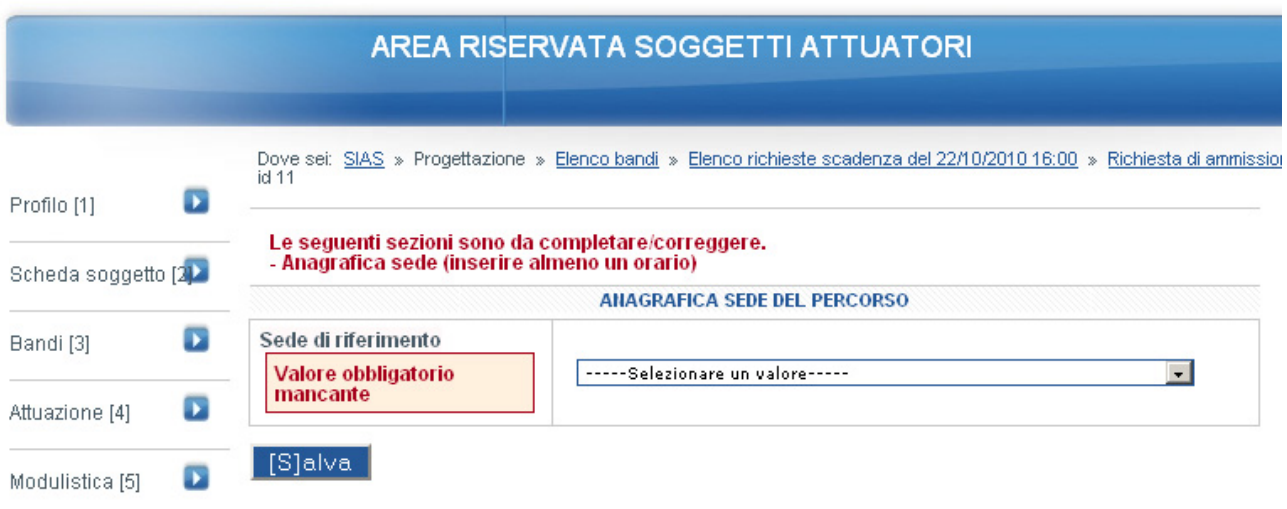

Attraverso il menu a tendina è possibile selezionare una delle sedi inserite nella sezione "Elenco sedi".

Dopo aver fatto click sul pulsante "**Salva**" si apre la scheda "Anagrafica sede del percorso" all'interno della quale sarà possibile modificare i campi Referente, Mail, Telefono, Fax, Risorse strumentali disponibili, Laboratori disponibili e i dati inseriti nella tabella "Orari disponibilità svolgimento corso" per adeguarli agli orari in cui sarà effettivamente possibile l'erogazione di quel particolare percorso.

A questo punto è possibile inserire ulteriori possibili sedi di svolgimento del percorso formativo.

# **2.3 Descrizione della funzionalità cerca**

Per facilitare la ricerca dei percorsi inseriti nell'ambito di una richiesta di accesso al catalogo regionale è stata predisposta una funzione accessibile attraverso il pannello visibile nella figura sottostante.

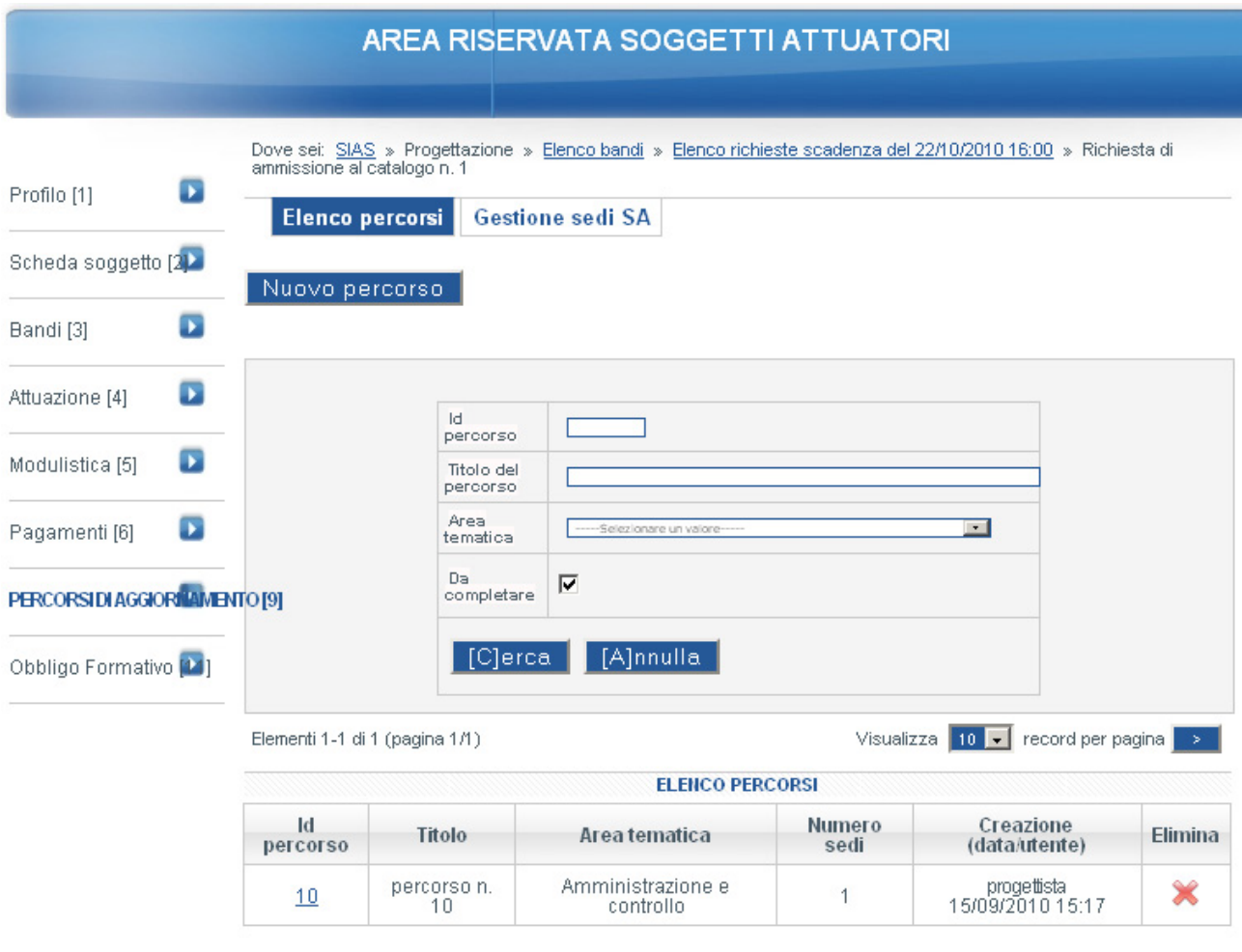

# **3. Invio richiesta di accesso al catalogo regionale**

Una volta inseriti tutti i percorsi, completi in ogni parte compreso le relative sedi di svolgimento, è possibile inviare la richiesta di accesso al catalogo regionale attraverso il pulsante "**Invia la richiesta di accesso al catalogo alla PA**".

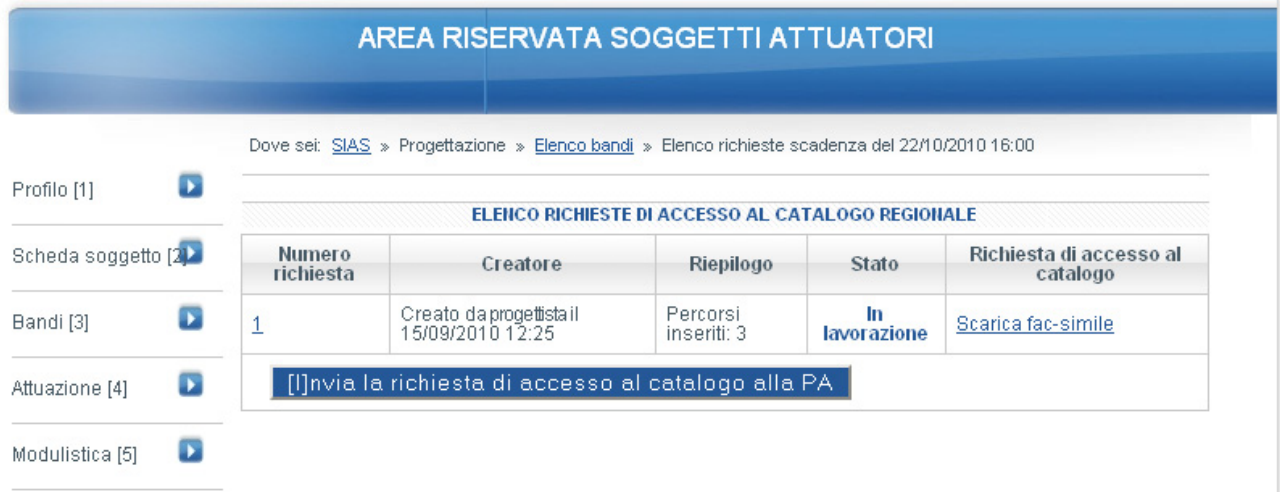

È da notare la possibilità di verificare il contenuto della richiesta di accesso prima dell'invio facendo click sul collegamento "Scarica fac-simile".

Dopo aver selezionato il pulsante "**Invia la richiesta di accesso al catalogo alla PA**" e aver inviato la conferma nella pagina successiva la richiesta sarà inviata alla pubblica amministrazione e resa non modificabile.

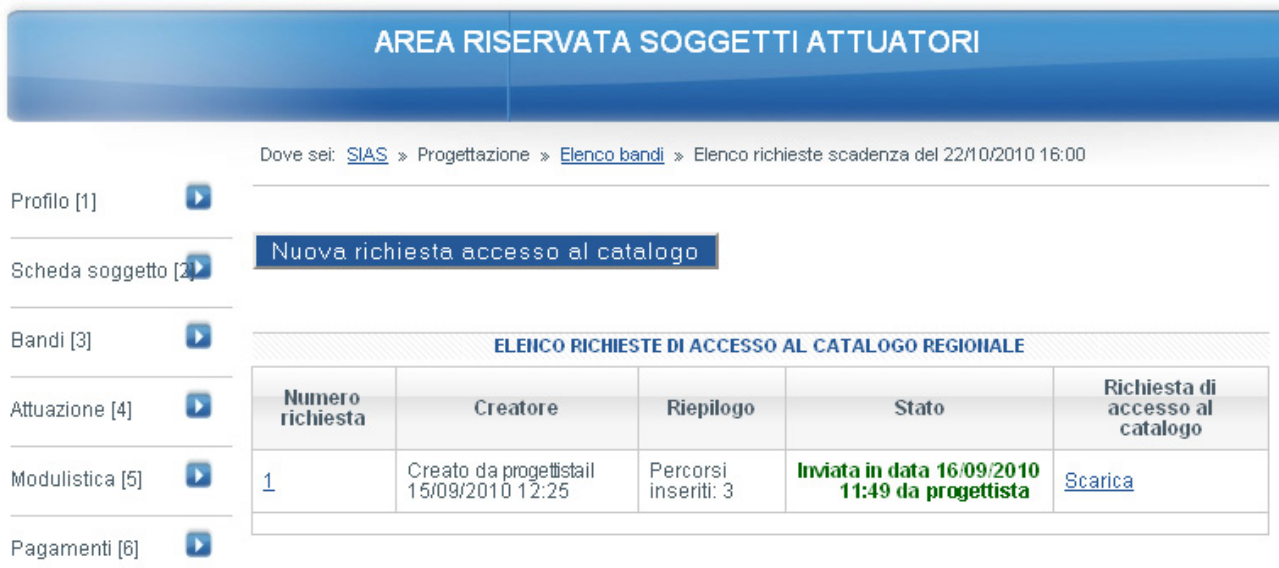

Solo dopo l'invio sarà possibile stampare la versione definitiva della richiesta di accesso al catalogo da consegnare alla pubblica amministrazione nei termini previsti dall'avviso pubblico.